## Strong Workforce Program Required Data Upload Webinar

**Overview** December 3, 2020

*Presented by*

**Vanessa D. Marrero** Senior Director Outreach and Engagement

**Kashae Knox** Engagement Manager

**Malkit Samra** Outreach & Helpdesk Technician

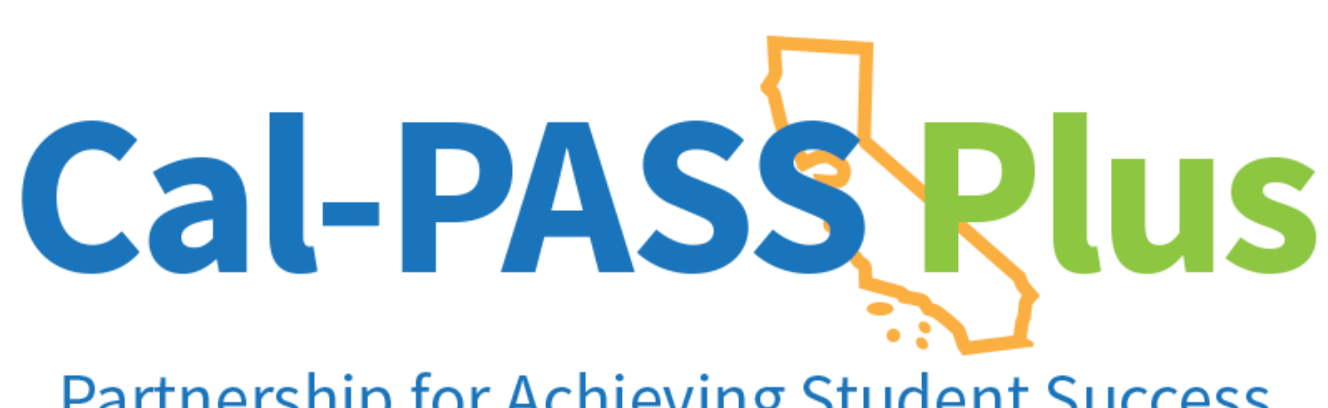

## **Partnership for Achieving Student Success**

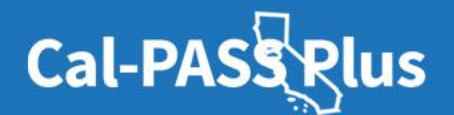

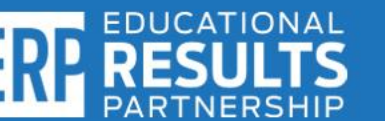

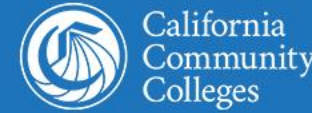

## **Today's Agenda**

Welcome!

Purpose

Uploading Your Data

File Name and Purpose \*

Most Common Upload Issues

Confirming File Uploads \*

Questions from Field?

\* Denotes alignment to each segment of CPP Updated FAQ's Document

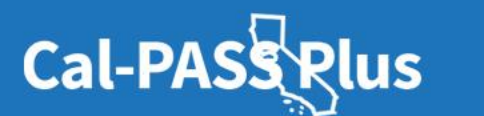

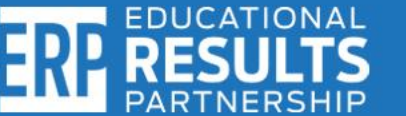

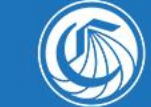

California

Community Colleges

# **Opening Remarks**

## **Sandra Sanchez**

**Assistant Vice Chancellor Workforce & Economic Development California Community Colleges Chancellor's Office**

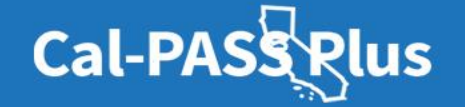

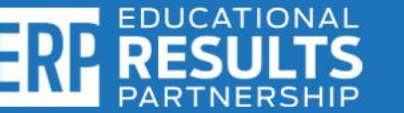

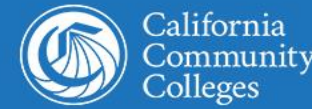

# **SWP Alignment: K-12 Continuity Planning**

### EDC Part 54.5 Strong Workforce Program - Section 88828

 $(i)$ high school graduation rate.

The number of students completing career technical education coursework.  $(ii)$ 

 $(iii)$ The number of pupils obtaining an industry-recognized credential, certificate, license, or other measure of technical skill attainment.

The number of former pupils employed and the types of businesses in which  $(iv)$ they are employed.

The number of former pupils enrolled in each of the following:  $(v)$ 

A postsecondary education institution, disaggregated by public, private  $(1)$ nonprofit, and private for-profit institutions.

- A state apprenticeship program.  $(11)$
- $(III)$ Another form of job training.

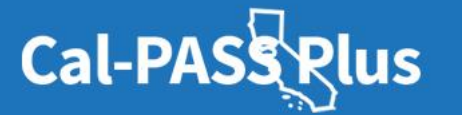

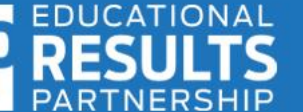

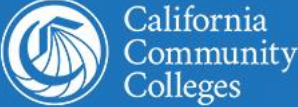

## **The Educational Results Partnership (ERP) Team**

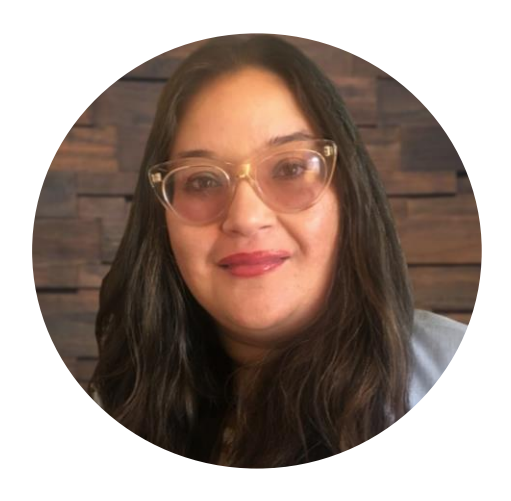

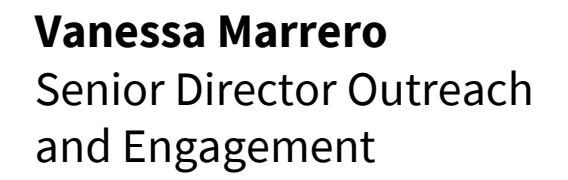

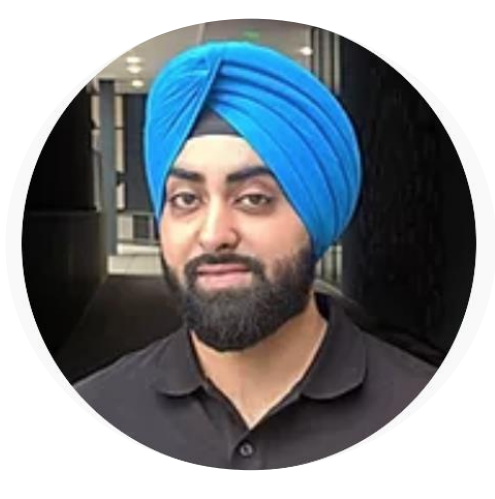

**Malkit Samra** Outreach and Helpdesk **Technician** 

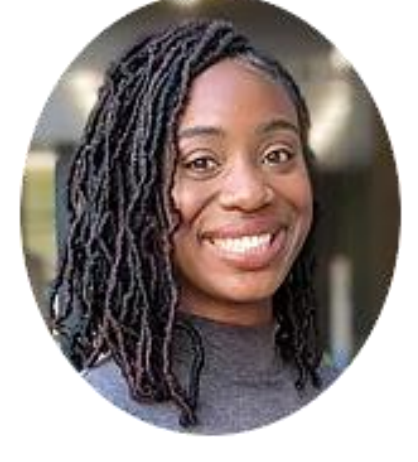

**Kashae Knox** Outreach and Engagement Manager

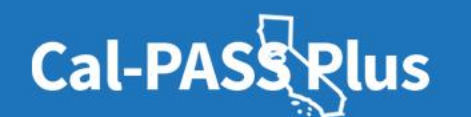

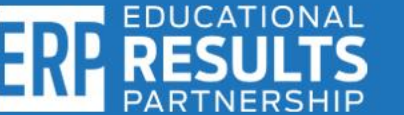

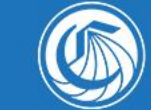

California Community Colleges

## **Who We Are: Educational Results Partnership (ERP)**

**Our Mission**

We are a nonprofit organization that uses actionable data to accelerate educational productivity and economic justice.

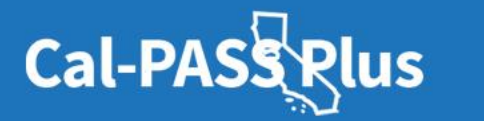

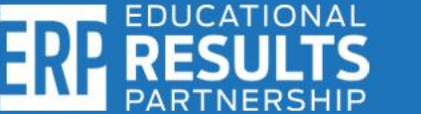

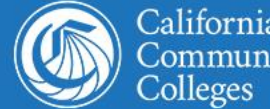

## **Uploading Your Data After Logging Into calpassplus.org**

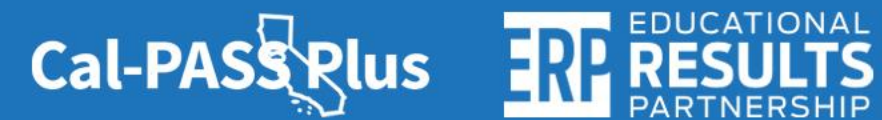

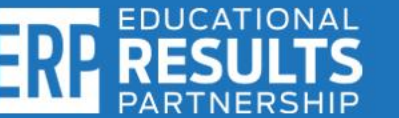

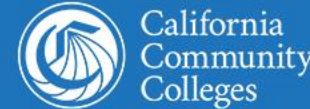

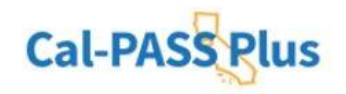

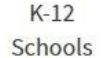

Community Colleges

University **Progress Report** 

Helpful Information

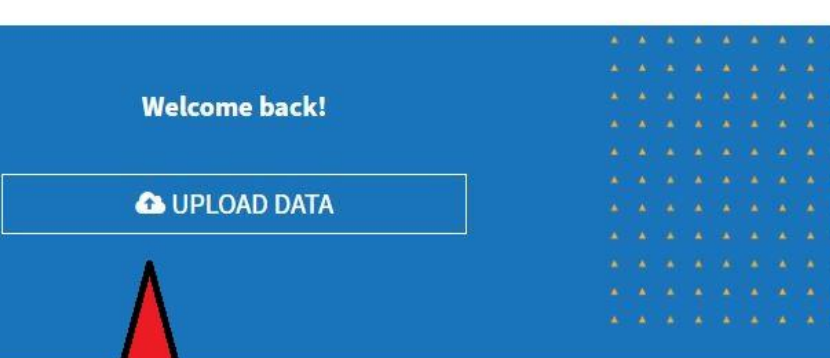

## **Actionable** Data on **Education**

Cal-PASS Plus is a FREE statewide clearinghouse of longitudinal data following students from K-12 into the workforce

# **JOIN FREE**

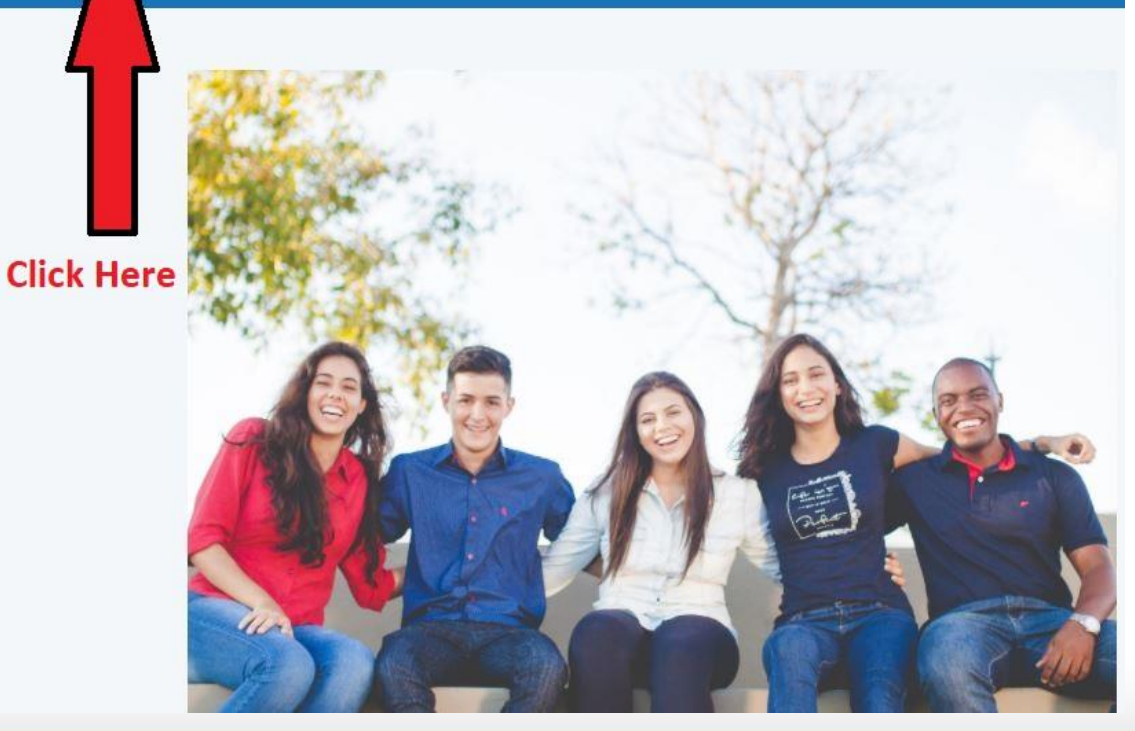

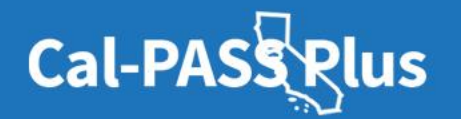

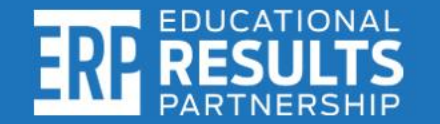

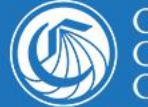

California<br>Community<br>Colleges

# **Navigating the Data Upload Page**

### Instructions:

1. Select a File Purpose

2. Click the "Choose files" button and select the files from your computer that you would like to upload.

3. In the File Description box, please provide a brief description of the files you are uploading

4. Click the blue "CLICK TO SUBMIT" button after files have loaded and wait for a confirmation message on the page.

 $\mathbf{v}$ 

5. If your files are submitted successfully, you'll receive a confirmation email.

If you did not receive an email, contact the Cal-PASS Plus Helpdesk.

### **Ouestions?**

See the FAQs at the bottom of this page or view the FAOs in PDF.

### **How to Upload**

K12 Data Submission Documentation

File Purpose: Select: CALPADS ODS Extract

**File Description:** Type: K-12 R1 SWP (Name of **ODS File)** 

**Submit: Click Submit to** process

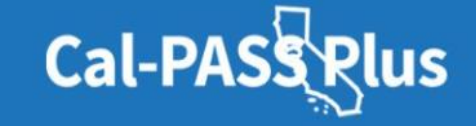

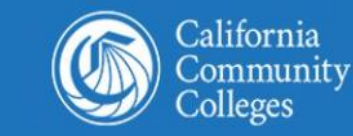

#### **File Purpose:**

Select purpose

#### **File Description:**

Choose files

# **File Name & Purpose**

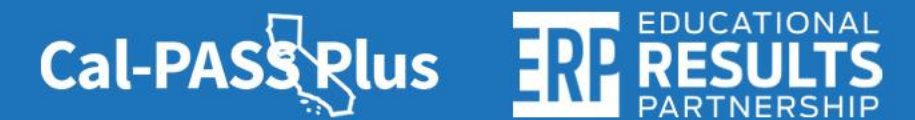

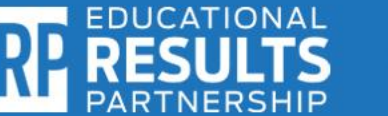

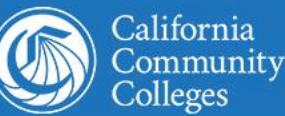

# **File Type**

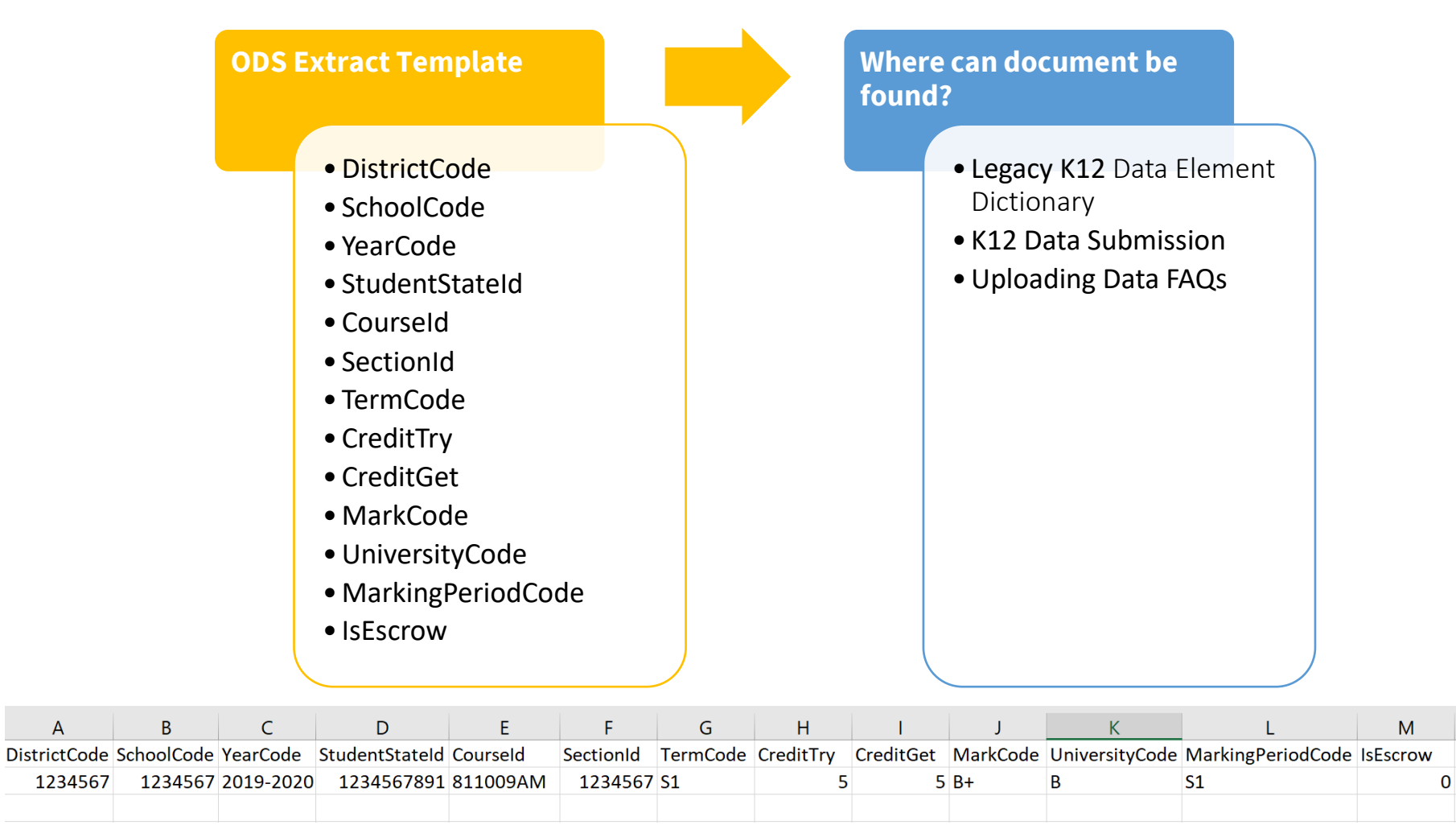

 $\mathsf{A}$ 

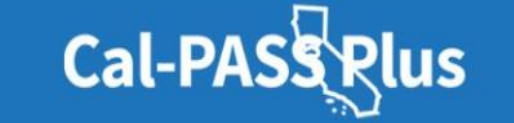

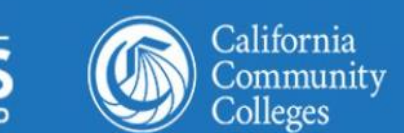

# **K-12 File Name and Description**

## Please submit the following CALPADS Submission Files or an ODS Extract of the CALPADS Files:

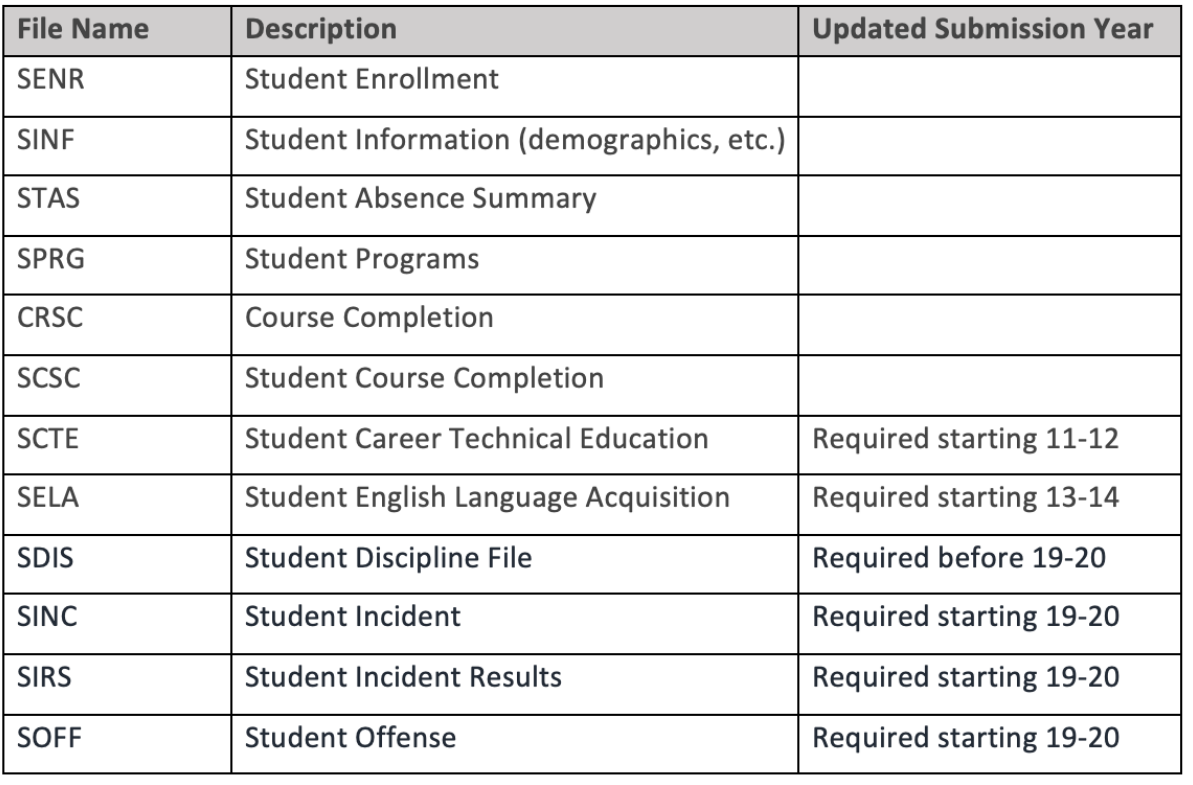

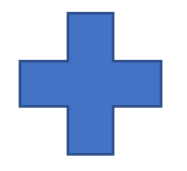

#### **Recent Updated Files**

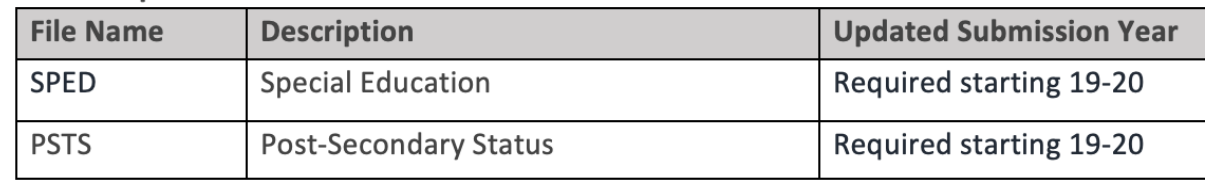

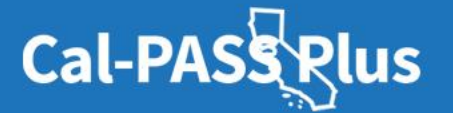

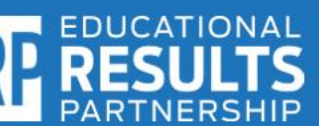

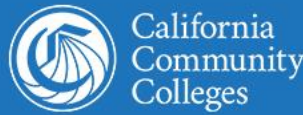

## **How we protect your data and student privacy\*\***

**Read the Cal-PASS Plus Privacy and Security Policies by visiting: <https://www.calpassplus.org/Privacy>**

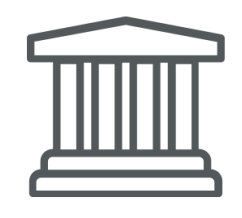

To ensure confidentiality and consistency with FERPA (Family Education Rights and Privacy Act) guidelines, student identifiers, including social security numbers and names, are encrypted on Cal-PASS Plus. Access to data is restricted to Cal-PASS Plus staff and members under a signed MOU. For schools that do not collect a SSN, another unique identifier is used.

> \*\* Denotes language from CPP MOU and website resources.

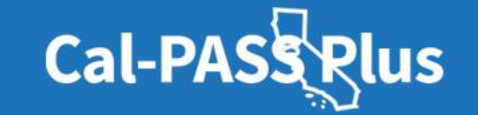

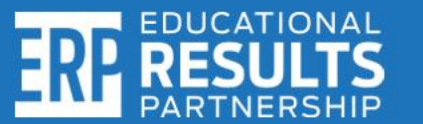

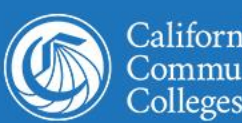

# **Most Common Data Upload Issues/Solutions**

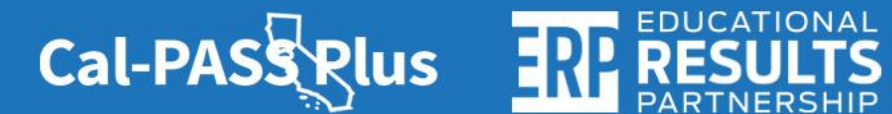

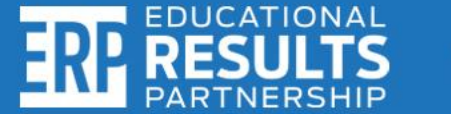

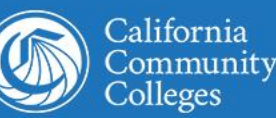

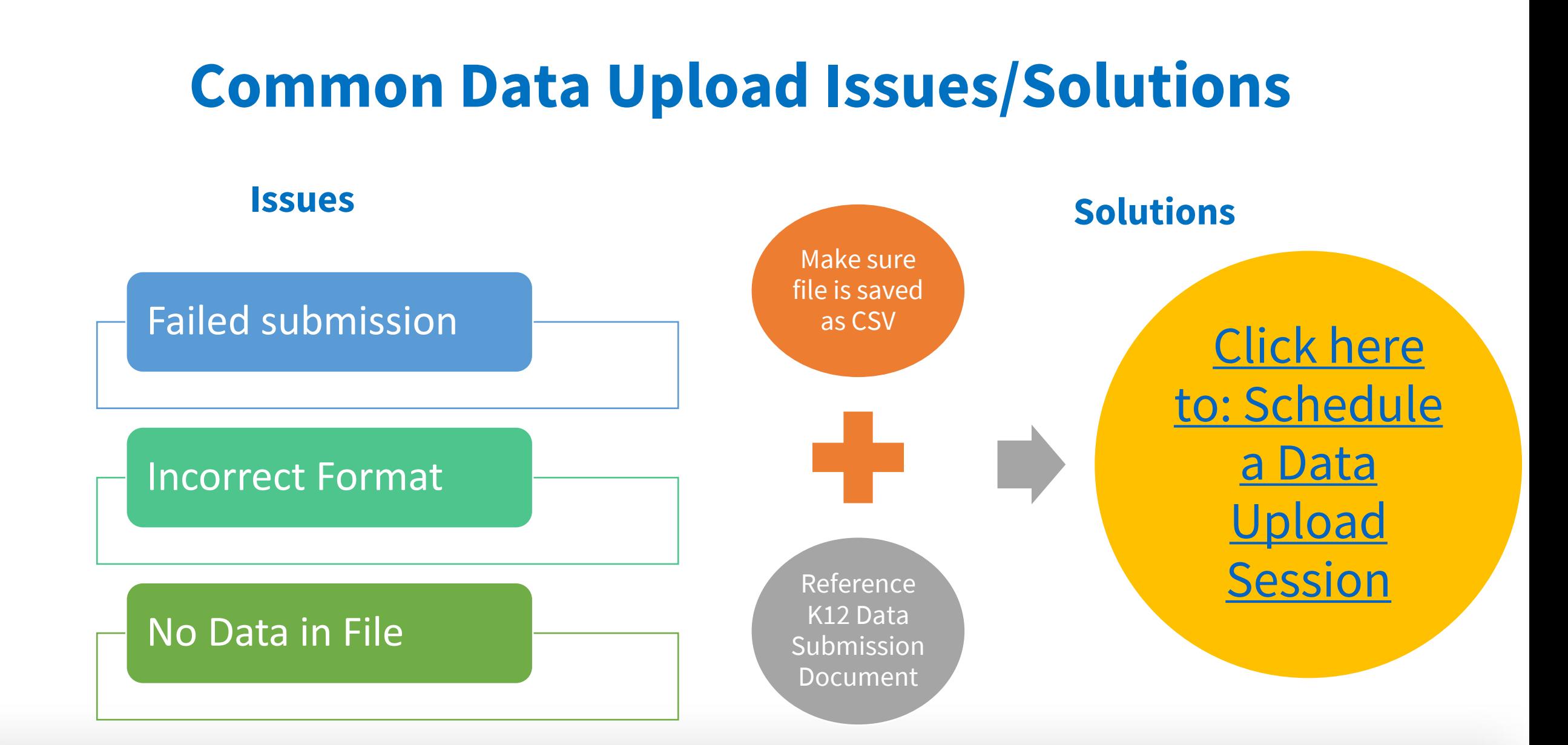

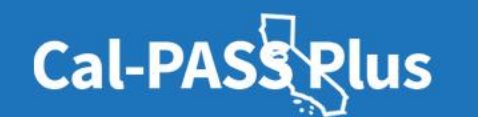

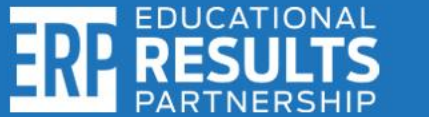

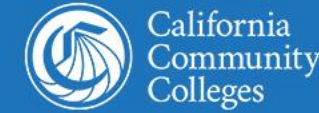

# **Navigating the Data Upload Page**

### Instructions:

1. Select a File Purpose

**File Purpose:** Select purpose

**File Description:** 

2. Click the "Choose files" button and select the files from your computer that you would like to upload.

3. In the File Description box, please provide a brief description of the files you are uploading

4. Click the blue "CLICK TO SUBMIT" button after files have loaded and wait for a confirmation message on the page.

 $\mathbf{v}$ 

5. If your files are submitted successfully, you'll receive a confirmation email.

If you did not receive an email, contact the Cal-PASS Plus Helpdesk.

### **Questions?**

See the **FAOs** at the bottom of this page or view the FAOs in PDF.

### **How to Upload**

**K12 Data Submission Documentation** 

## File Purpose: Select: CALPADS ODS Extract

Resources

File Description: Select: K-12 R1 SWP (Name of ODS File)

Submit: Click Submit to process

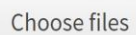

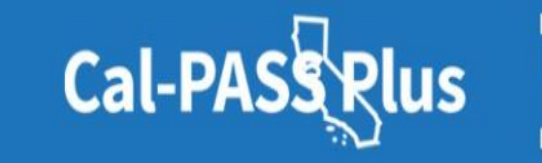

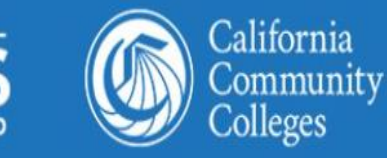

# **Confirmation of Files**

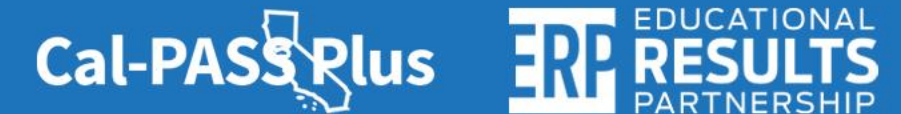

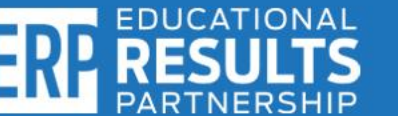

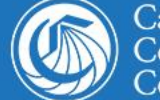

California<br>Community Colleges

# **Confirmation of Files**

## **Instructions:**

1. Select a File Purpose

2. Click the "Choose files" button and select the files from your computer that you would like to upload.

3. In the File Description box, please provide a brief description of the files you are uploading

4. Click the blue "CLICK TO SUBMIT" button after files have loaded and wait for a confirmation message on the page.

5. If your files are submitted successfully, you'll receive a confirmation email.

If you did not receive an email, contact the Cal-PASS Plus Helpdesk.

## **Questions?**

See the FAQs at the bottom of this page or view the FAQs in PDF.

### **How to Upload**

K12 Data Submission Documentation

Thank you for uploading your file(s)! You should receive a confirmation email shortly. Please click here if you'd like to make another upload.

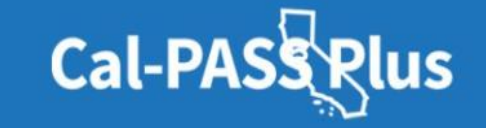

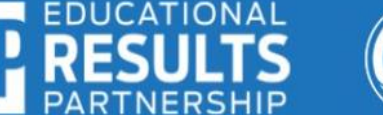

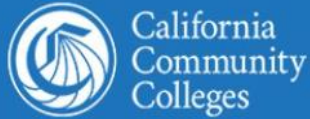

## **Resource #1**

## **Cal-PASS Rlus**

## **Submitting CALPADS Data to Cal-PASS Plus**

#### STEP 1:

Login to https://www.calpassplus.org/User/Login

.To create a new login, fill out the New Login Request Form on the righthand side of this page: https://www.calpassplus.org/Join.

. If you have forgotten your password, click "Forgotten Password" under the blue "Log On" button.

#### STEP 2:

From the Cal-PASS Plus home screen, click on "Upload Data" button in the blue bar at the top of the screen. You will be taken to the File Submission page where you can upload your institution's data files.

#### STEP 3:

Follow the instructions the https://www.calpassplus.org/CalPASS/ClientServices/Submission/FileDrop.aspx to upload your files.

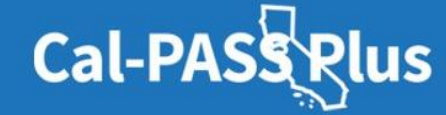

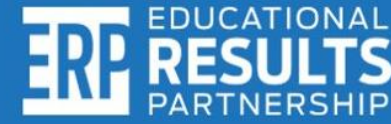

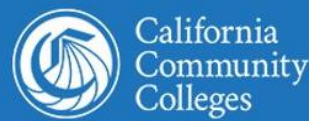

## **Resource #2**

## **Cal-PASS Rlus**

## **Uploading Data FAQs**

**File Type** 

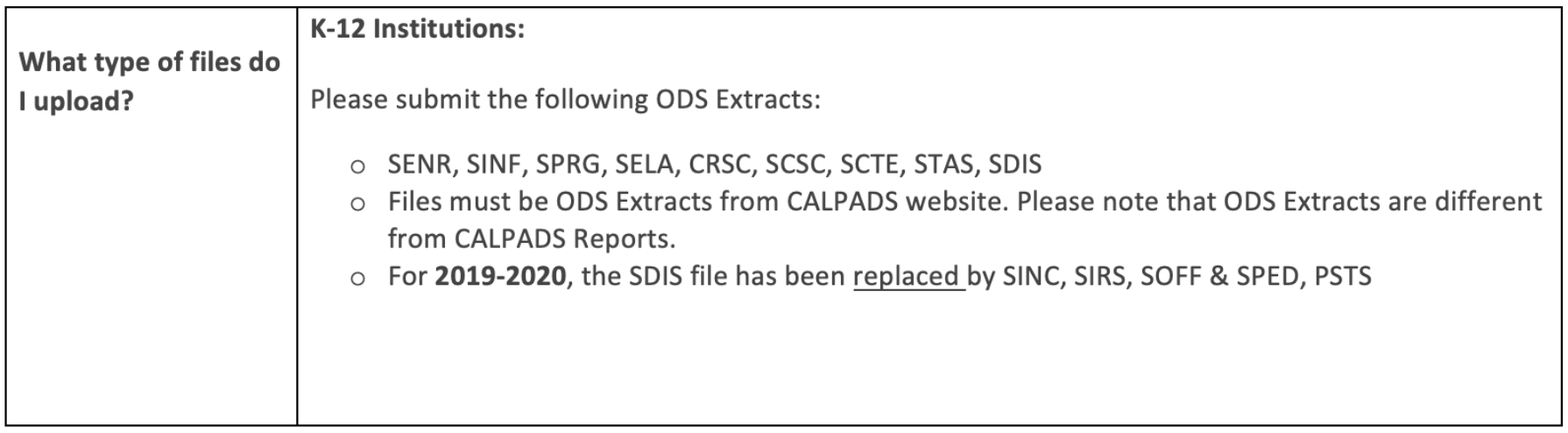

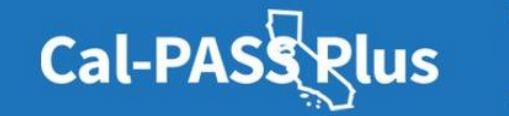

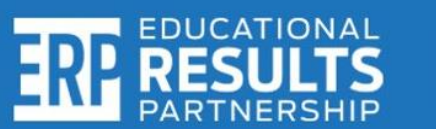

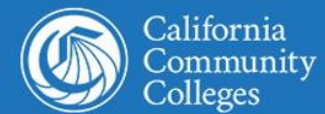

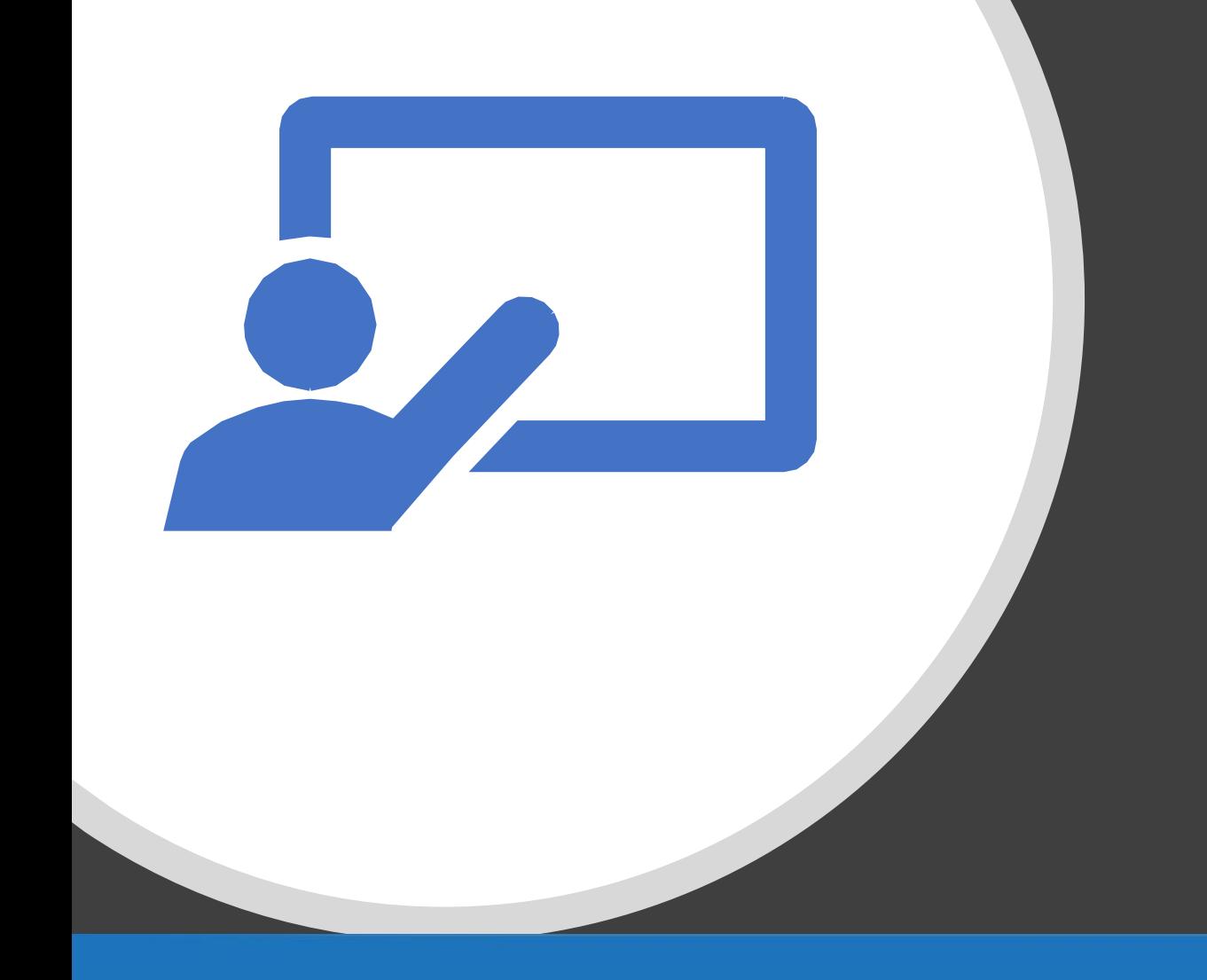

# Where to find additional resources and seek help

- Resources Page: [www.calpassplus.org/calpass/help](http://www.calpassplus.org/calpass/help)
- Help Desk: [help@calpassplus.org](mailto:help@calpassplus.org)
- Phone: (916) 498-8980

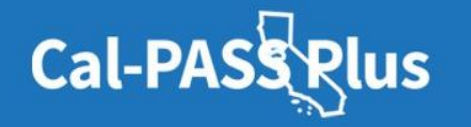

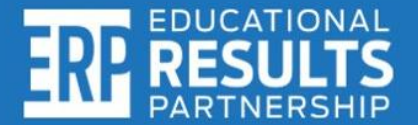

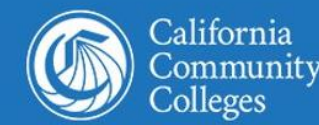

# **Questions?**

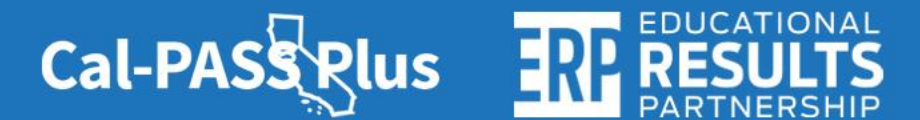

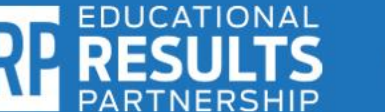

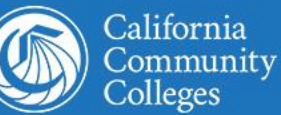

# **Appendix**

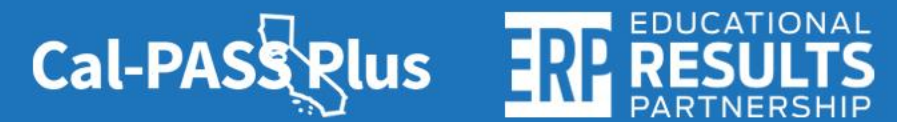

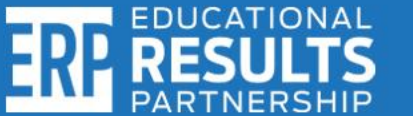

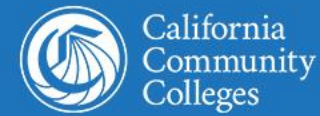

# **What is Cal-PASS Plus?**

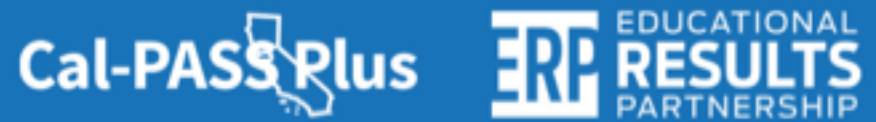

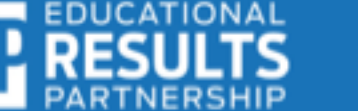

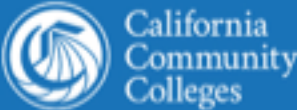

## **Cal-PASS Plus Active MOU Coverage**

- K-12 institutions: 647 2.6 million Students
- California Community Colleges: 119
- California State University: 12
- **University of California: 4**
- **Private Universities: 2**

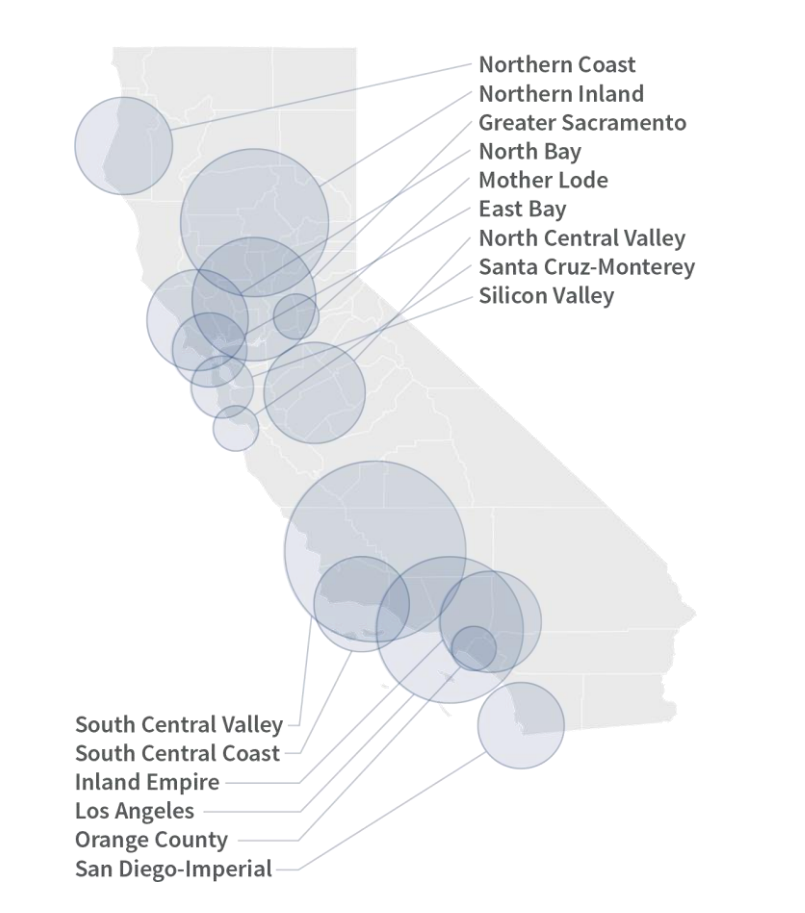

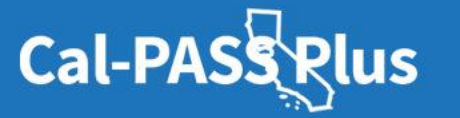

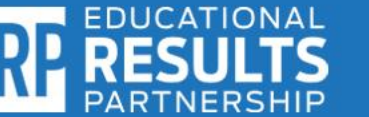

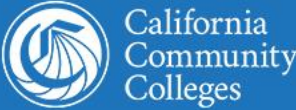

# **Cal-PASS Plus (continued)**

Under a signed **MOUs**, Cal-PASS Plus connects data between:

- California's K-12 institutions
- California Community Colleges
- California State University system
- **University of California system**
- California State Employment Development Department

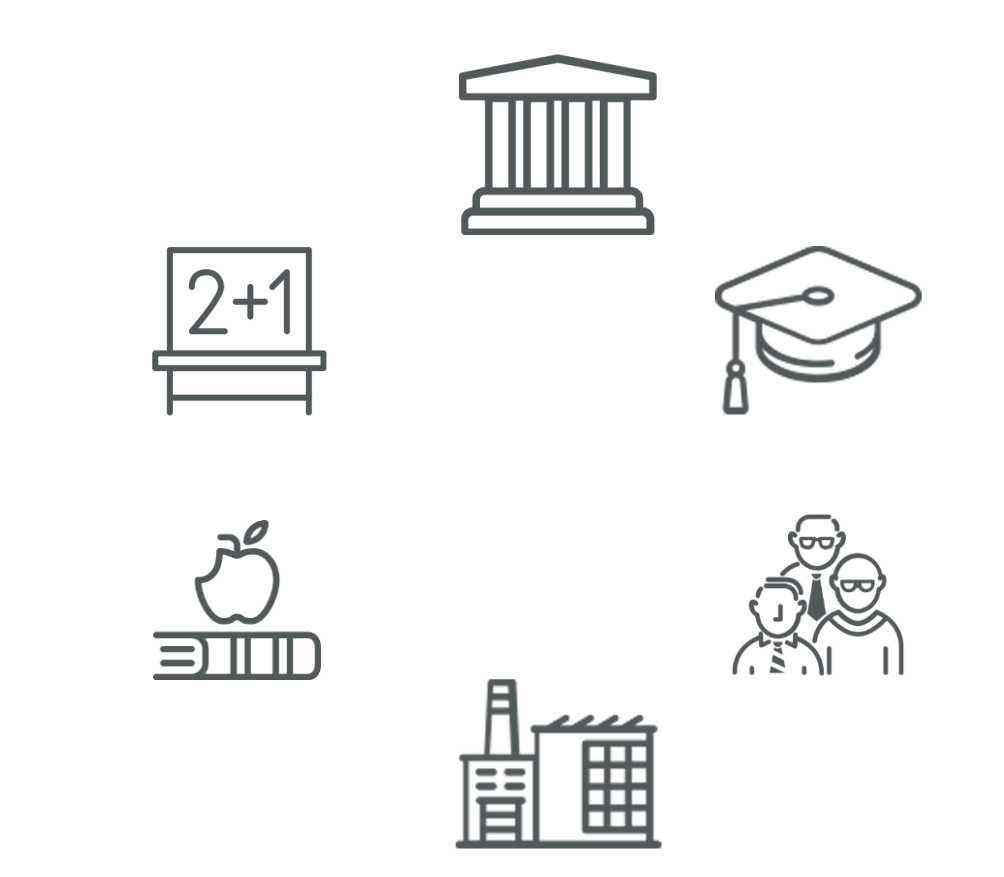

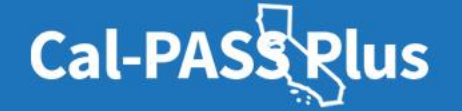

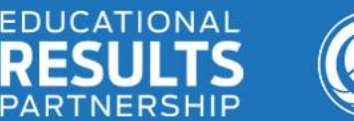

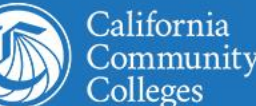

# **MOU Submission Process**

- 1. Visit Cal-PASS Plus Website
- 2. Click Join Free Link
- **3. E-Sign** or **Download Hard Copy**

Authorized signers are

typically leadership in the member institution,

such as Superintendents, Deans, Chancellors, Vice Chancellors.

**The MOU\*\*\*\* will not be approved if it is not signed by an authorized signer.**

\*\*\*\*denotes an ERP Data Privacy Agreement is available in addition to a signed Cal-PASS Plus MOU.

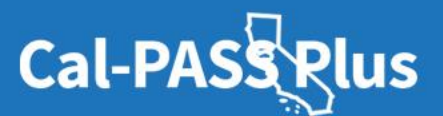

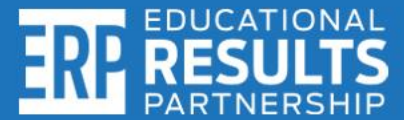

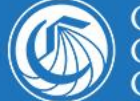

California

**E-SIGN AND SUBMIT THE MOU** 

## DOWNLOAD A HARD COPY OF THE MOU

## **Cal-PASS Plus K-12 Dashboards**

- Foster Youth 9-14 Dashboard
- High School to Community College Transition Report
- Public Student Achievement Data
- STEM
- Success Factors
- Waterfall Dashboards
	- County & district levels

## Access to Algebra - All (Statewide), Class of 2018

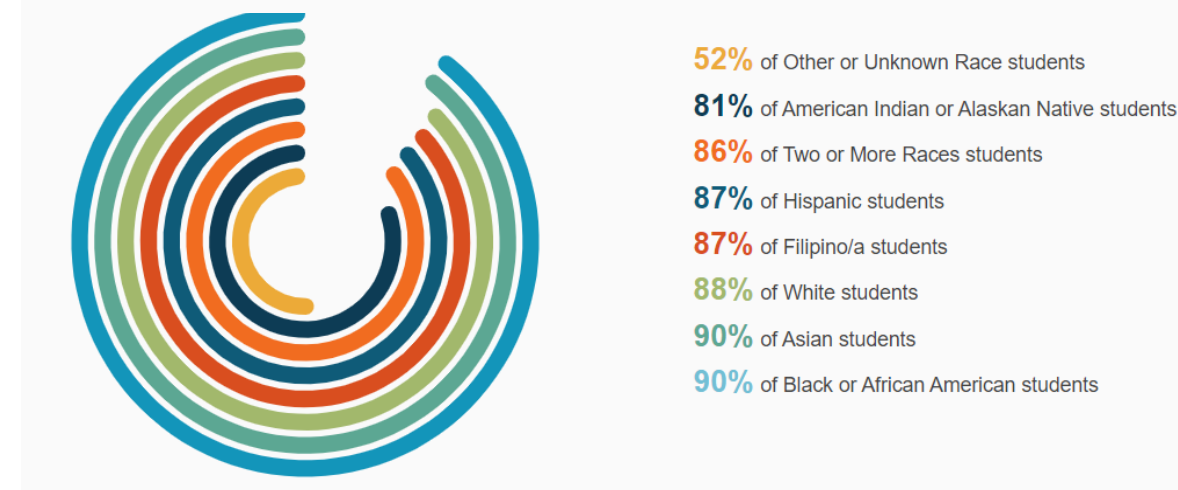

This visualization includes the percent of students in the cohort who had access to algebra before high school.

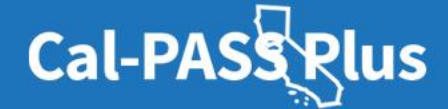

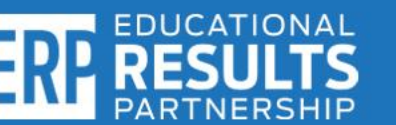

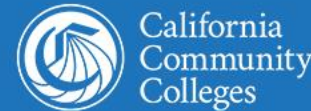

# **Thank You!**

**Kashae Knox** Engagement Manager Kknox@edresults.org

**Malkit Samra** Outreach and Engagement Technician msamra@edresults.org

### **Vanessa Marrero**

Senior Director of Outreach & Engagement vmarrero@edresults.org

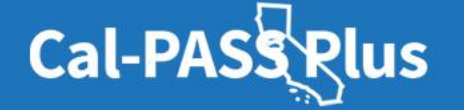

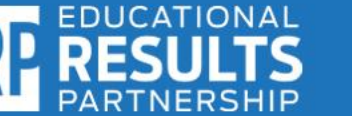

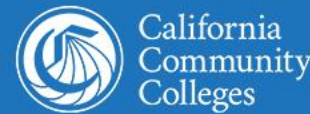